## **Credit Card Payments Guide**

#### **Making a Payment:**

1. Log into Online or Mobile Banking and click on the credit card.

**NOTE**: For Business accounts, click on the control credit card. This is the credit card which maintains a balance.

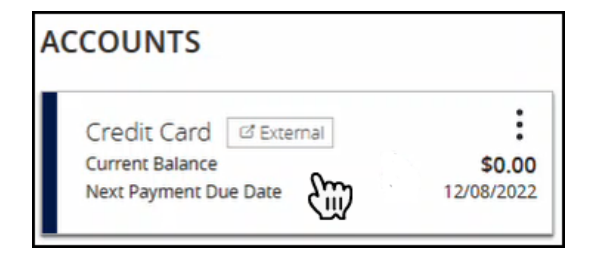

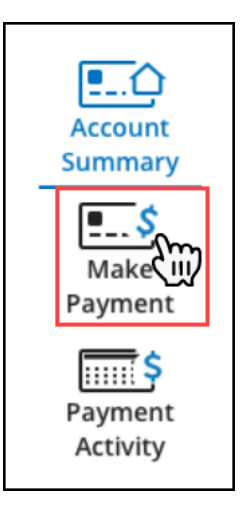

2. Click Make Payment.

3. Review and agree to the Terms and Conditions. Click Next.

> **NOTE**: The Terms and Conditions will need to be acknowledged each time a payment is submitted.

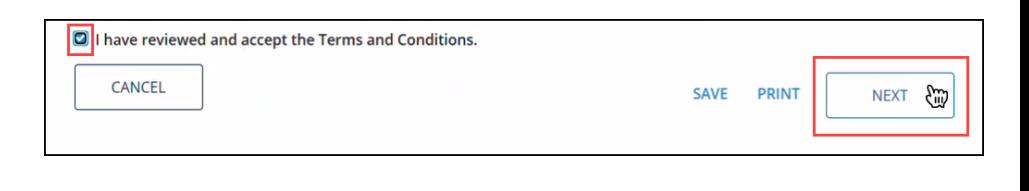

4. Click Edit under 'Choose a Payment Account.'

> **NOTE**: If the payment source already displays, proceed to step 10.

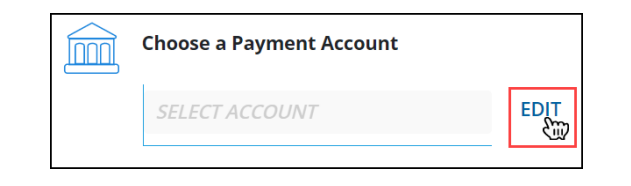

# **Credit Card Payments Guide**

#### **Making a Payment:**

5. Click Add New Account.

**NOTE**: Only one checking account payment source can be set up at a time.

**Payment Source** You can add one payment account from your financial institution. **Inni** ADD NEW ACCOUNT

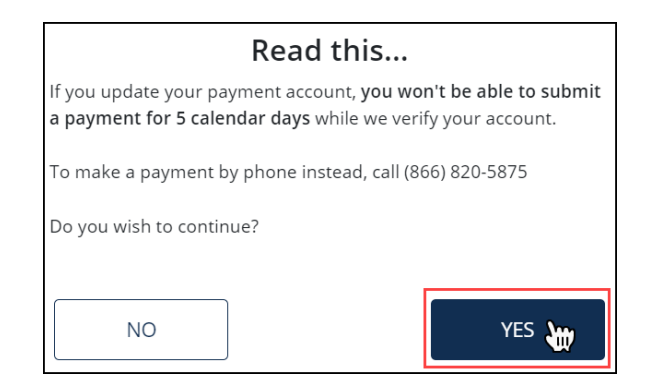

6. A message will display advising updates to a payment source will require 5 calendar days for verification. Click Yes to continue.

7. Enter the required information. Click Save and Next.

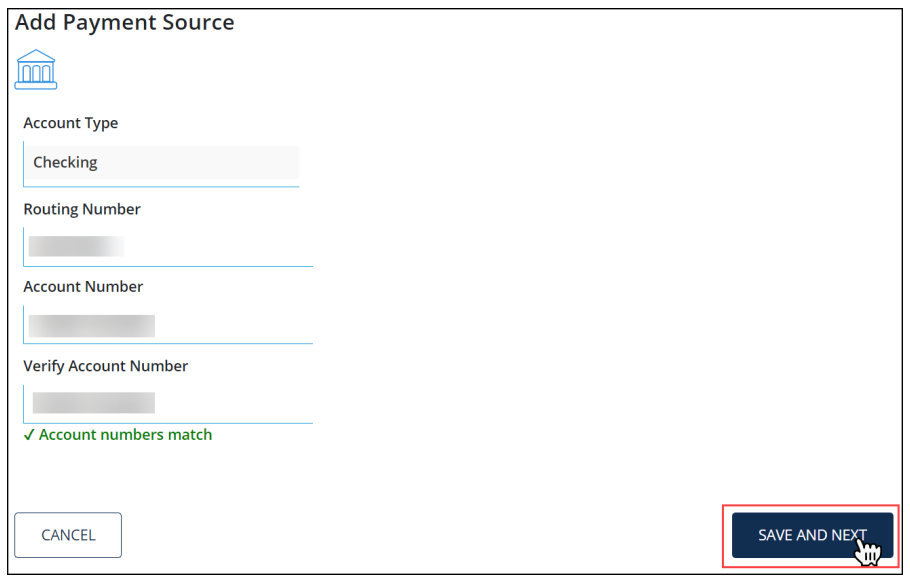

8. A box will display confirming the changes. Click Confirm.

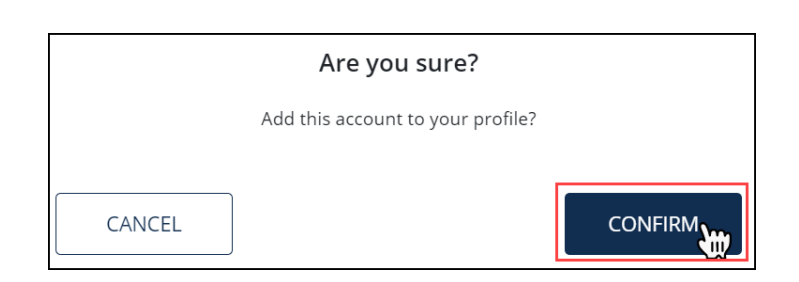

## **Credit Card Payments Guide**

### **Making a Payment:**

9. A box will display confirming changes will be completed in 5 calendar days. Click OK.

> **NOTE**: Once the 5 calendar timeframe has passed, you may submit a payment.

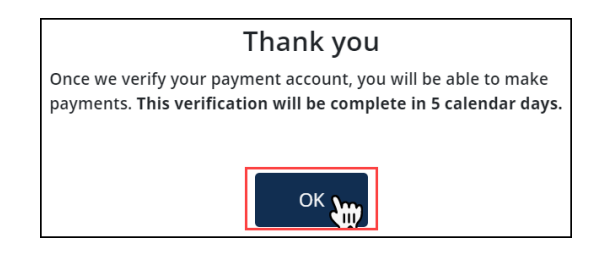

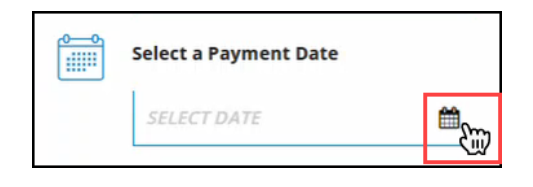

11. Select the payment date.

10. Click the calendar icon.

**NOTE**: Payments selected for the current date cannot be cancelled.

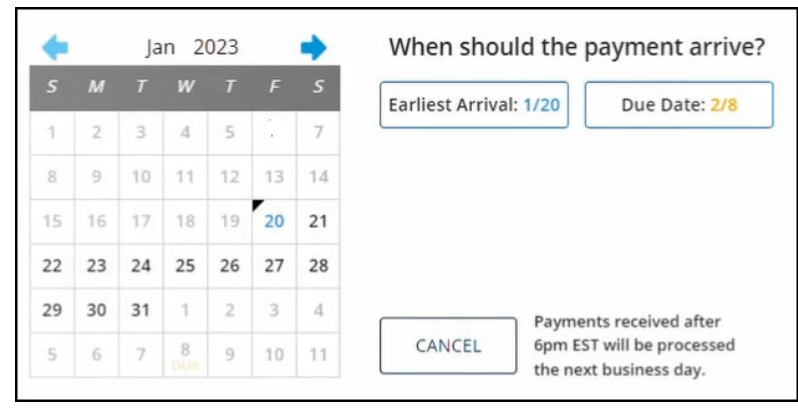

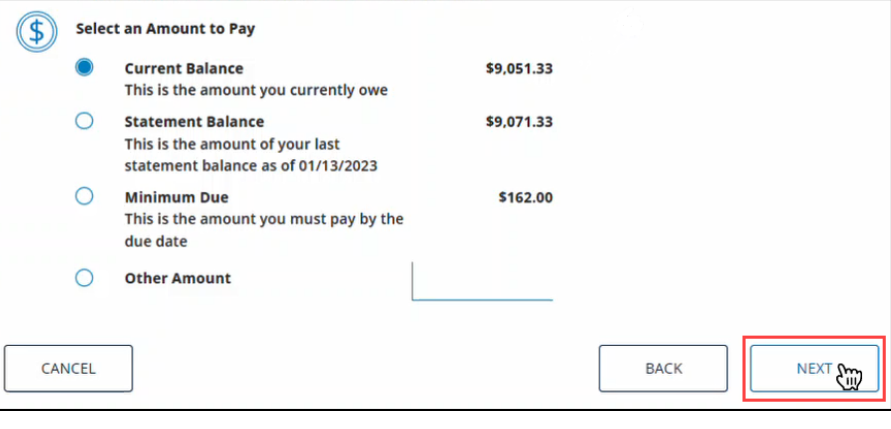

12. Select or enter the payment amount. Click Next.

### **Making a Payment:**

13. Review the payment information. Click Next.

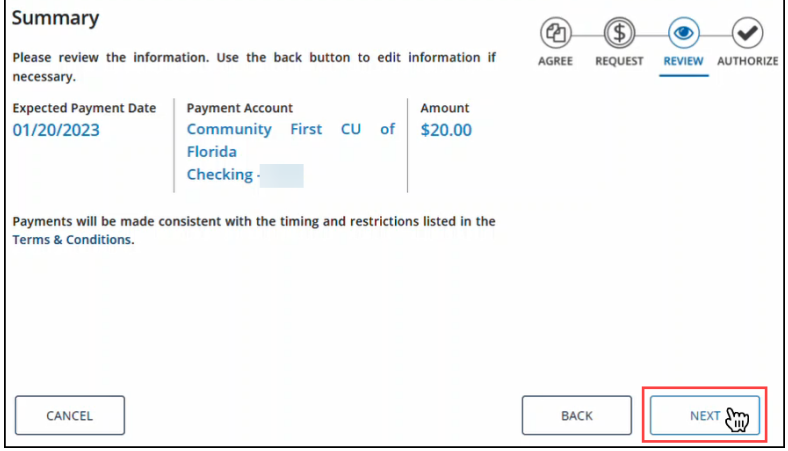

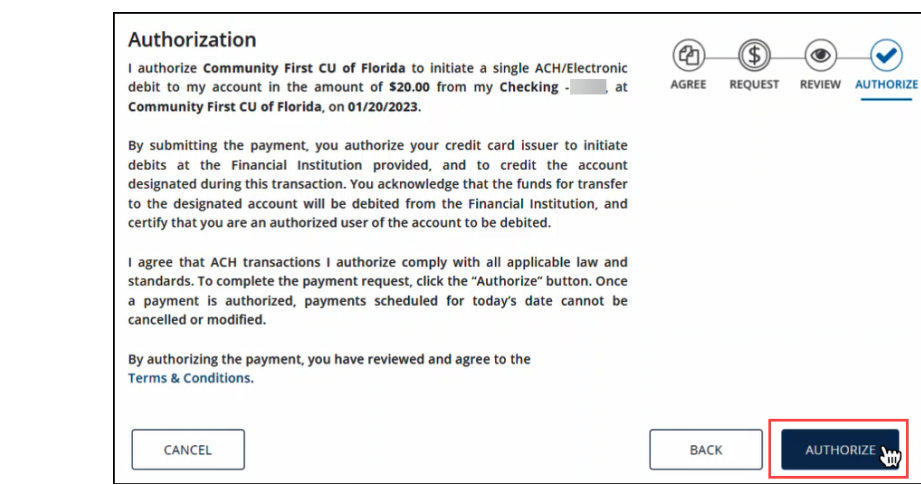

Thank you. Your payment request has been submitted. The confirmation number below verifies that you have authorized Community First CU of Florida to initiate an electronic payment from your bank account.

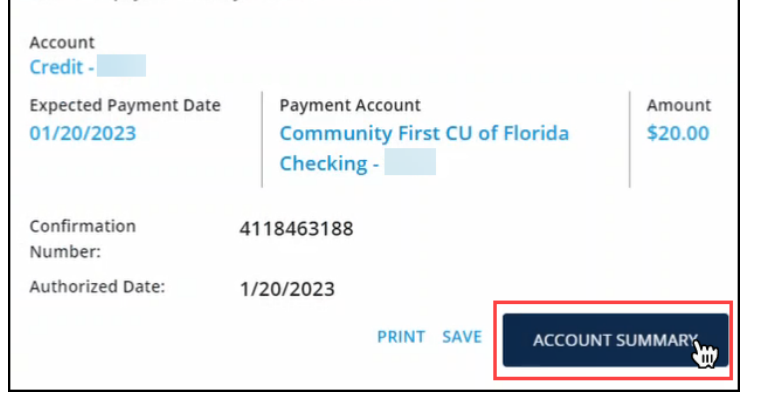

14. Review the authorization details. Click Authorize.

15. A box will display confirming the payment has been submitted. Click Account Summary.